# SCOOP - Research Information Platform

## **Manual**

This document functions as a support fort filling out information about your research project through the so called dashboard, a content management system for the **Scoop Project Information** Platform. This platform consists of a number of webpages providing detailed information on research projects carried out in the context of the SCOOP research program.

# Table of Contents

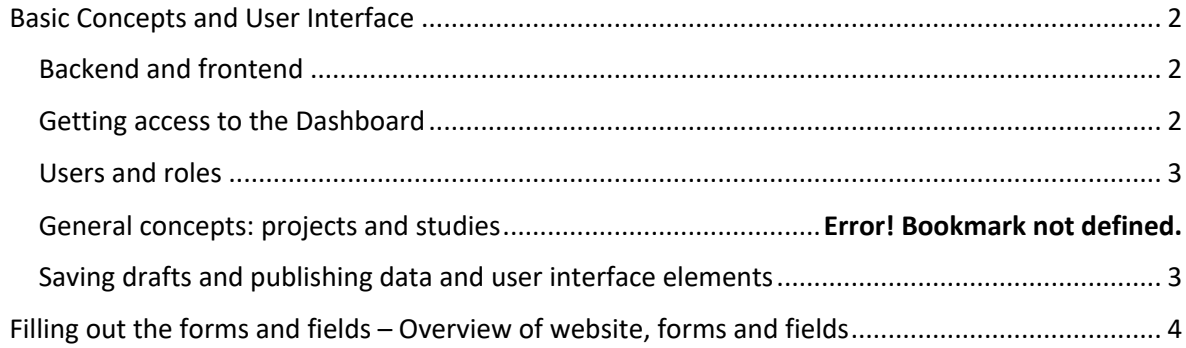

## Basic Concepts and User Interface

## Research projects and studies

The SCOOP information platform is a web-based information system in which you can describe your research in detail and share the information with your SCOOP-colleagues as well as the rest of the world. You do so by providing information about two basic 'objects', sc. an overarching a research project and the specific studies of that project.

A research project can best be understood as an entire PhD trajectory, consisting of at least one, but in practice more often of multiple studies, or sub-projects. In general as study represents the research activities for one specific publication.

In the logic of this information platform, a study must always be attached to a research project.

### Backend and frontend

The platform consists of a frontend, the actual website which offers information on the research projects which are undertaken within the SCOOP program to anyone who is interested, and backend, a Dashboard used for managing the content of the website.

The backend is only accessible to researchers of SCOOP and a number of staff. The frontend is accessible for the entire world.

### Getting access to the Dashboard

If you don't have access to the Dashboard, please ask the SCOOP program secretary to arrange for an user account for you. Once you are registered as a user, you'll receive a mail requesting you to confirm your account by clicking on a link. By doing so you will be navigated to a webpage where you can add profile information and set your password, or have a password generated.

Some mails contain your account information (incl. your password) and no link to the profile page. In those cases you can navigate to the profile page yourself, log in with the credentials you've been provided with and change your password.

This profile page has three elements:

- 1. A top menu containing the options *My Sites*, *Scoop DB,* '*+ New'* . Here you can toggle between the dashboard and the frontend.
- 2. A menu in the left side bar, containing among other, the options *Projects, Studies* and, depending on your role, *Users.*

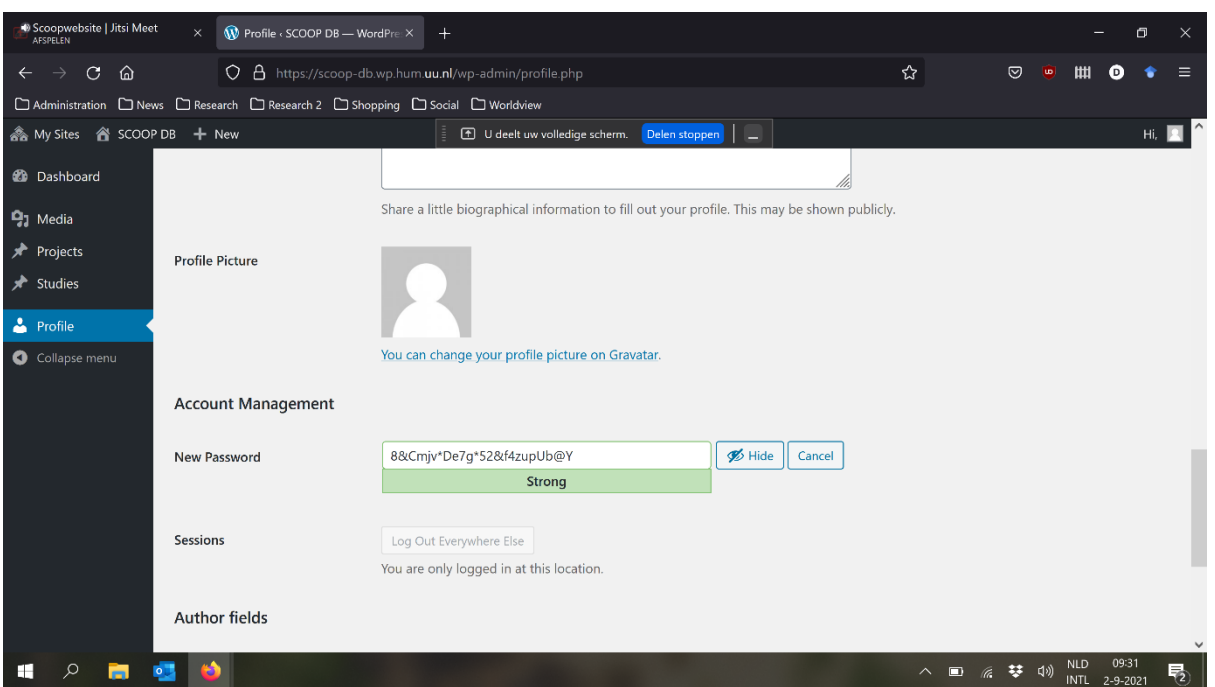

*Illus. 1 – The dashboard: changing your password on the profile page. In left frame the menu items for managing Projects, Studies and Users*

A central pane containing different information cq. registration-forms depending on the menu items you've chosen.

### Users and roles

As a user you have one of the following roles, each of which determining what you can do:

#### 1. Scoop Author:

Can create projects and studies, update or delete his own projects/studies and publish his own projects/studies.

#### 2. Scoop Editor:

Can create, update and delete projects and studies, as well as (de)publish these, also when he is not the initial creator.

#### 3. Scoop Manager:

The same right as the Scoop Editor plus the ability to create or delete users and change their roles.

#### 4. Scoop User Manager:

Can create or delete users and change their roles.

#### Saving drafts and publishing data and user interface elements

Content added via the dashboard is not immediately visible on the website. It is stored as draft. Only after you explicitly *Publish* information it will be made publicly visible via the website. Rules with regard to mandatory fields are only checked when publishing content, enabling you to work over an

entry over multiple sessions without having to abide to all the rules.

If you are a user with a *Scoop* 

Switch to draft Preview Update

*Author* role, you can only *Illus. 2 - 'Depublishing' content -switching to draft*

(de)publish your own research project(s) and studies. You do so by choosing *Switch to draft* 

## **Project Description \***

Describe this research project

#### *Illus. 3- A \*-sign indicating a mandatory field*

Mandatory fields are marked with a \*. Some fields are conditionally mandatory. E.g. you do not have to register the researchers connected to a research project, but if you do, you must provide for at least a first name (or initials) and a family-name. If you leave open any mandatory fields, the system will highlight these at the moment you try to publish your content.

In some cases you can add multiple

values, e.g. multiple researchers linked to a project, multiple keywords or multiple locations covered by a study. There are two ways you can add these multiple values. Either you have the opportunity to tick multiple boxes or you have the opportunity to create a new field by clicking the Add Row button.

*button.*

Some fields offer a list of values from which you can pick multiple values and/or add new values, e.g. in the fields *Subject* and *Keywords*. You can add a value after pressing the '+' in the border of the field.

The Dashboard is a standard backend offered by the WordPress platform. Unfortunately some standard functionality cannot be changed. In this regard, please pay attention to the following two issues.

# Add title

Start writing or type / to choose a block

*Add title*) will be presented on the website.

 $+$ 

In the second place there is at the end of a registration form a section offering to set some

Relevanssi post controls Pin this post A comma-separated list of single word keywords or multi-word phras parameters, titled *Relevassni post controls* . However, this functionality does not work on the platform. Unfortunately we cannot change the form.

You find detailed list of all fields with a short explanation in the next section.

## Filling out the forms and fields – Overview of website, forms and fields

The primary goal of the the SCOOP Research Information platforms is to inform your direct colleagues in the SCOOP programme as well as interested researchers about the specifics of your research. You are challenged to provide as much information as you consider relevant for

## *Illus. 4 – Adding mulitple values via the add row*

**Add Row** 

Work package

Indicate the SCOOP work package this research project belongs to  $\bigcap$  Care  $\sqrt{\phantom{a}}$  Inclusion  $\sqrt{\phantom{a}}$  Theory  $\bigcap$  Work

*Illus. 5 - Adding multiple values by ticking boxes*

In the first place special attention for the fields *Project Title* and *Study Title* The two fields deviate the are presented offered as large fields with the option to add sub-title. However, only the text entered in the main field (indicated by

colleagues. However, be aware that all information you enter will be visible for every visitor of the website. Hence do not store confidential information.

The SCOOP program covers different academic disciplines and hence the platform cater for the registration of different types of research. As a result you might find fields in the registration forms which you deem to be irrelevant for your type of research. Simply skip those fields which you deem irrelevant.

The frontend of the system offers four types of screens.

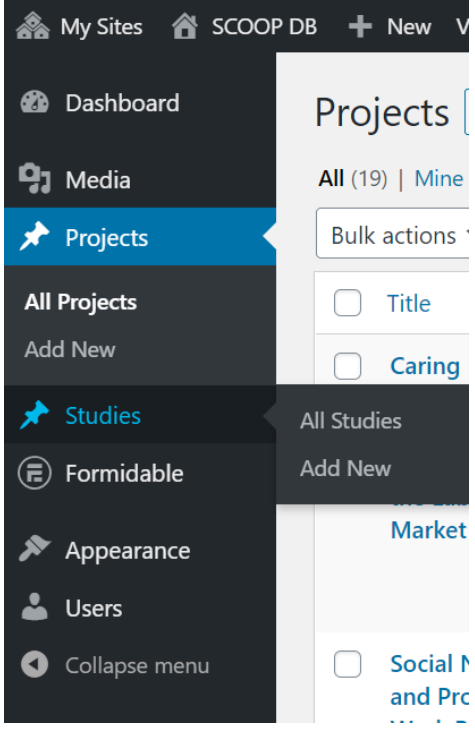

1. The  $S_{COO}$  matrix – a navigational aid providing an overview of the pre-defined *Workpackages*, *Sustainability Threats* and *Challenges* which are distinguished within the SCOOP program. Clicking one of these navigates you to a general project page, listing all the projects ordered under that specific *Workpackage*, *Sustainability Threat* or *Challenge.*

2. The all project page – provides an overview of all the projects and there most relevant attributes as well as a clickable link to all studies belonging to a project. There is also a filter and search interface available. All project- and study titles are clickable and navigate to the detail page of the clicked object.

3. A project detail page - provides all the information of a specific project and lists all the studies that are ordered under this project.

4. A studies detail page – provides an all the information of a specific study.

You can add Research Projects or Studies via the options in the and Prc Dashboard's left menu pane.

*Illus. 6 - Adding projects and studies via menu*

The overview down here lists all fields available and how you should fill them out. They are divided between fields to describe a project

and fields to describe a study. Some fields are grouped, e.g. those to describe a researcher, the groups are not indicated in the list.

The values in the list stand for the following:

**Field label**: the name of a field on the user interface

**Mand (Y/N/C)**: whether a field is mandatory. Possible values are Y(es), N(o) or C(onditional). Conditional fields occur in field groups and indicate that if no value is registered the group is not mandatory, but if you start filling out values than these particular fields are mandatory. Example. You don't have to add variables, but if you do you must provide a variable name and description.

**Rep. (Y/N/E)**: indicates whether a field is either repeatable (R), extendable (E) or neither (N). An extendable field consists of a list of values and offers the option to extend the list with values defined by yourself. For example the fields Subject and Audience are extendable fields. A repeatable (group of) fields which can be repeated by a *Add Row* button. The fields in the group used to describe researchers function as an example of this type.

**Description:** a description of the expected content of field.

*Fields Project-Form*

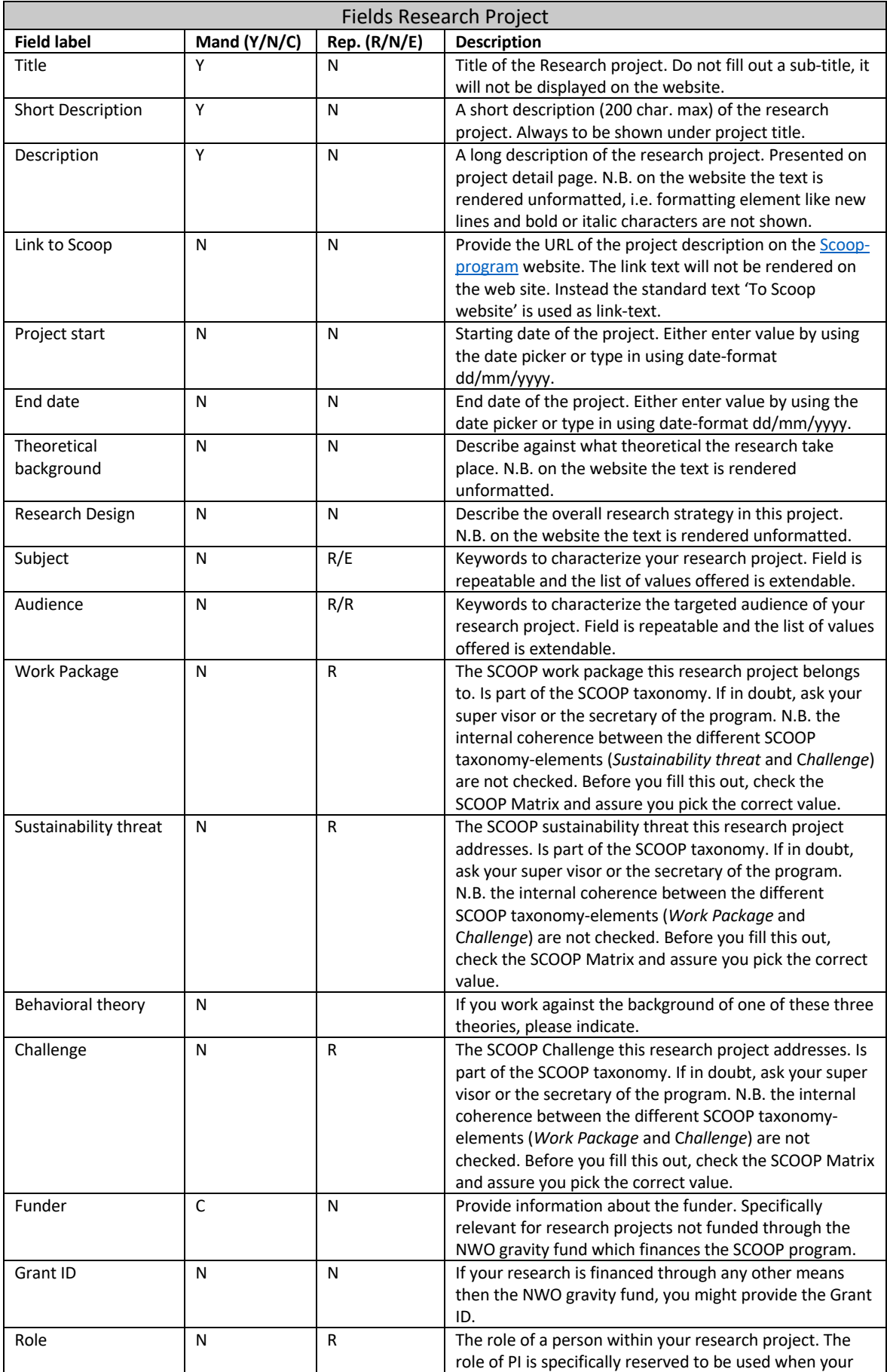

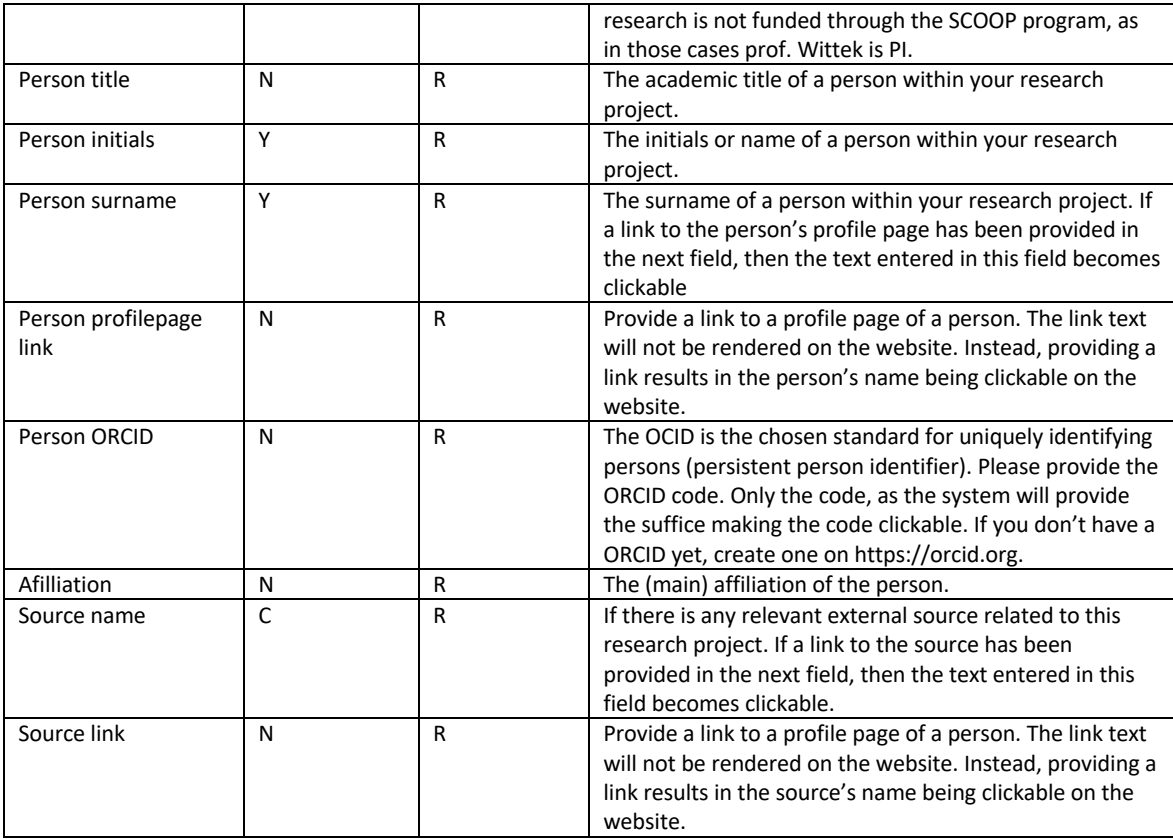

### **Fields Studies-form**

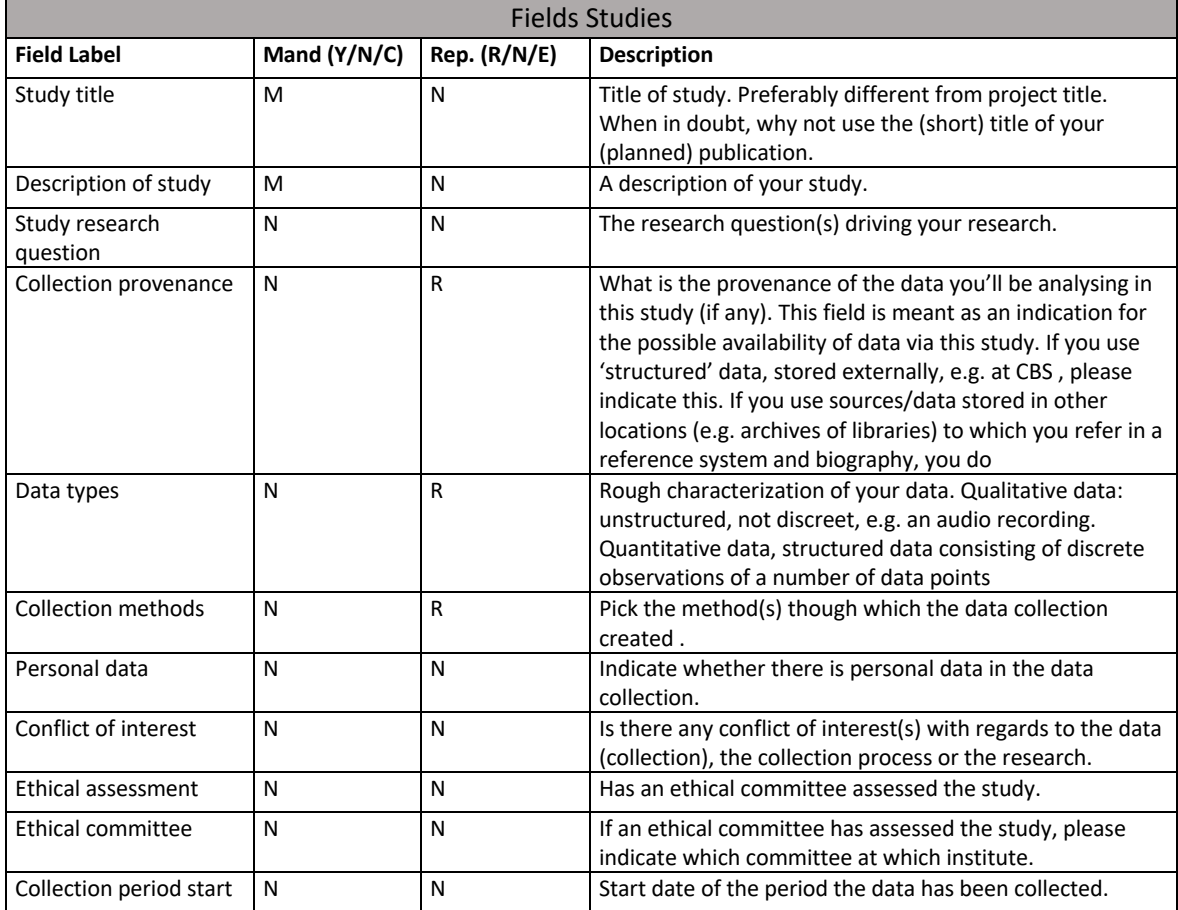

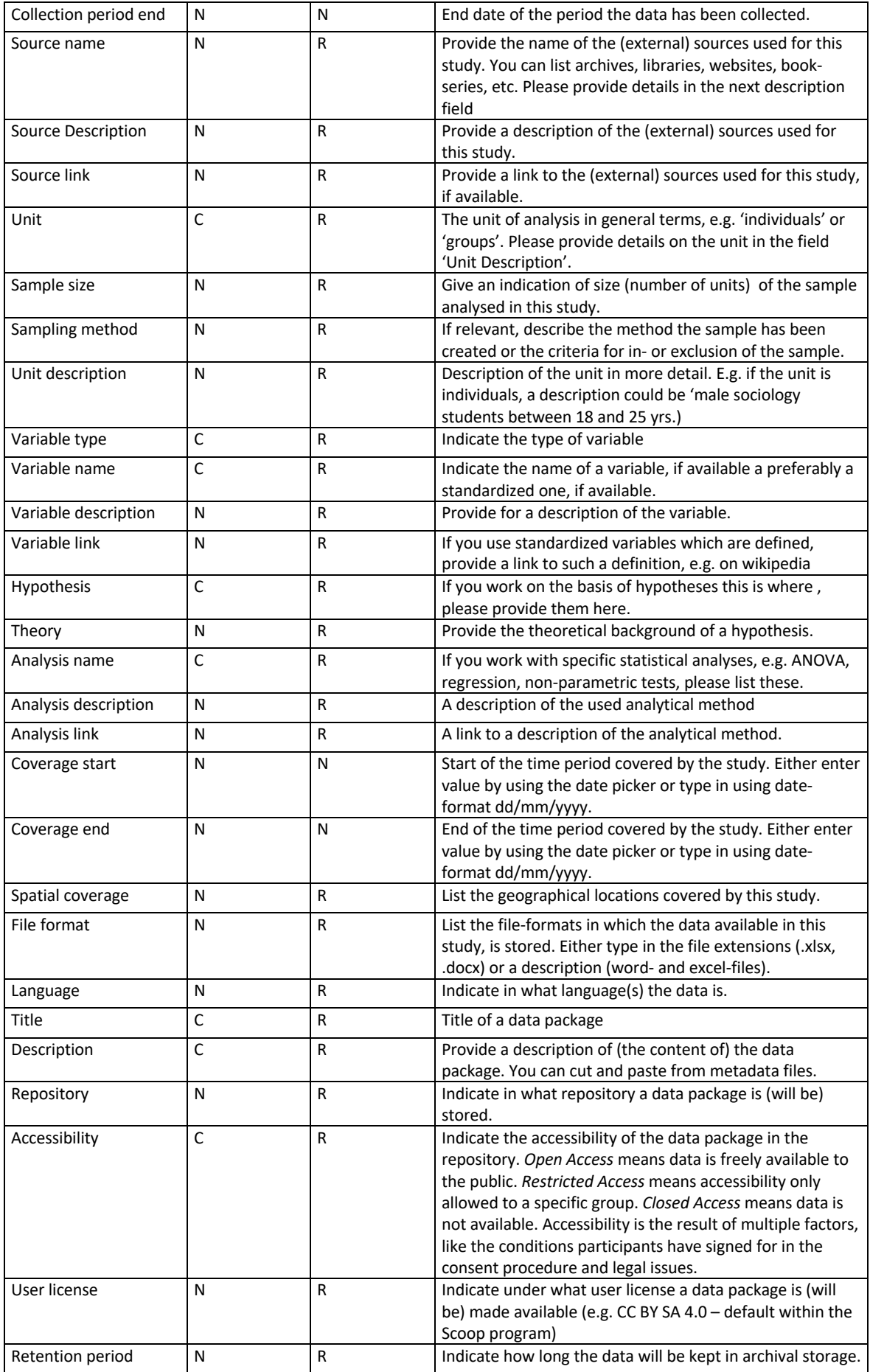

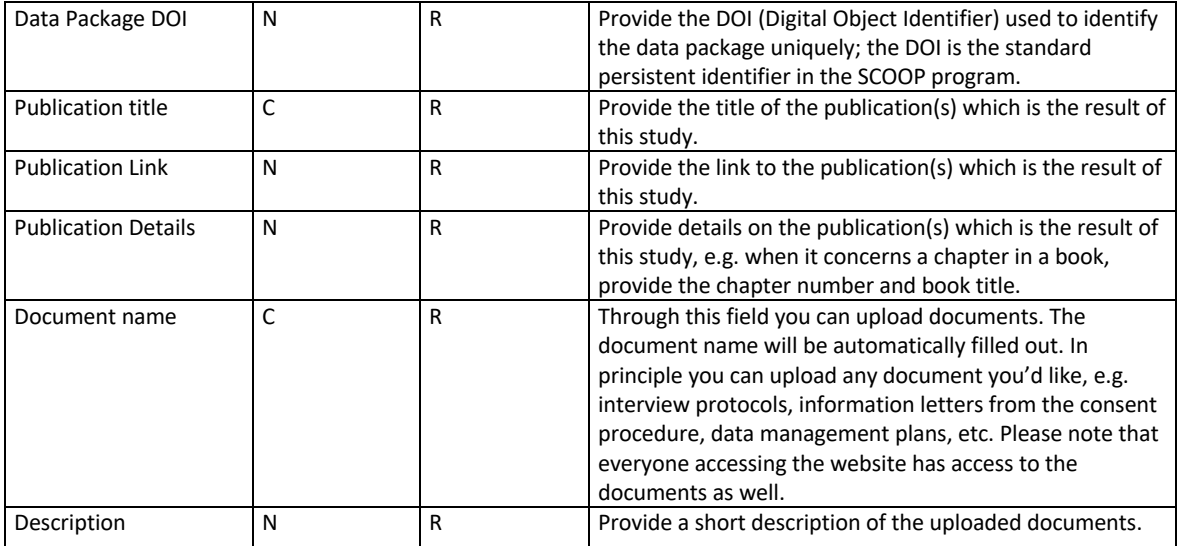